# **egindoorWPS**

# Installations und Bedienungsanleitung

# 1 Inhalt

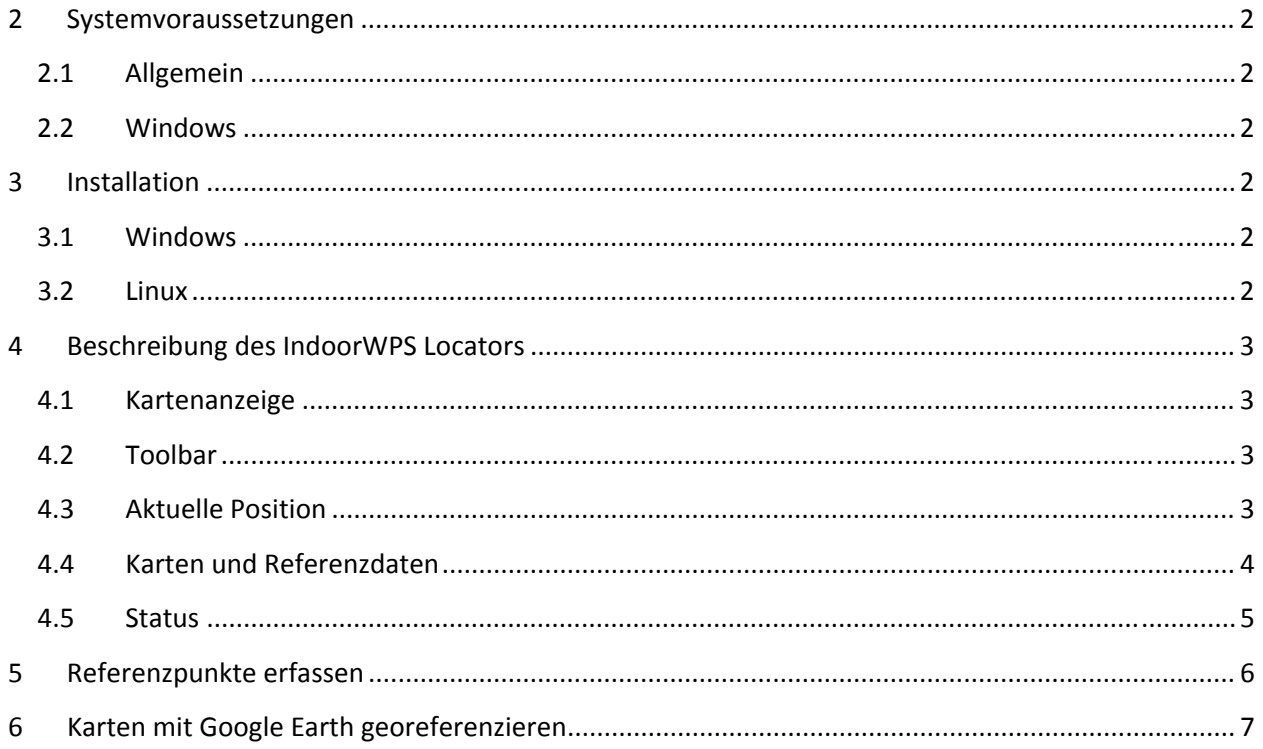

# **Allabor UPS**

# <span id="page-1-0"></span>**2 Systemvoraussetzungen**

## **2.1 Allgemein**

- Java 1.6
- Laptop mit WLAN Karte

## **2.2 Windows**

- Windows XP oder Windows 2000
- Installiertes .NET Framework für WiFi‐Scanner (kann bei Microsoft heruntergeladen werden, der Link zum Download ist auf der IndoorWPS Locator Homepage zu finden)

# **3 Installation**

### **3.1 Windows**

Zur Installation unter Windows muss lediglich das ZIP‐Archiv entpackt werden. Anschliessend kann das Programm mit der IndoorWPSLocator.exe gestartet werden.

## **3.2 Linux**

Unter Linux muss ebenfalls das, von der Homepage heruntergeladene, ZIP‐Archiv entpackt werden. Das Programm lässt sich anschliessend mit der Datei IndoorWPSLocator.sh starten.

In der Datei spotter.ini ist es möglich, den für das WLAN Scanning zu verwendenden Netzwerkadapter zu wählen. (z.B. spotterini.wlan\_adapter=ath0). Wird keine Angabe zum Adapter gemacht, wird automatisch versucht einen geeigneten Adapter zu finden. Zusätzlich kann dort der Pfad zum Programm iwlist, welches für das Scanning verwendet wird, angegeben werden. Standardmässig ist dieser auf /sbin/iwlist gesetzt.

# **Allabor UPS**

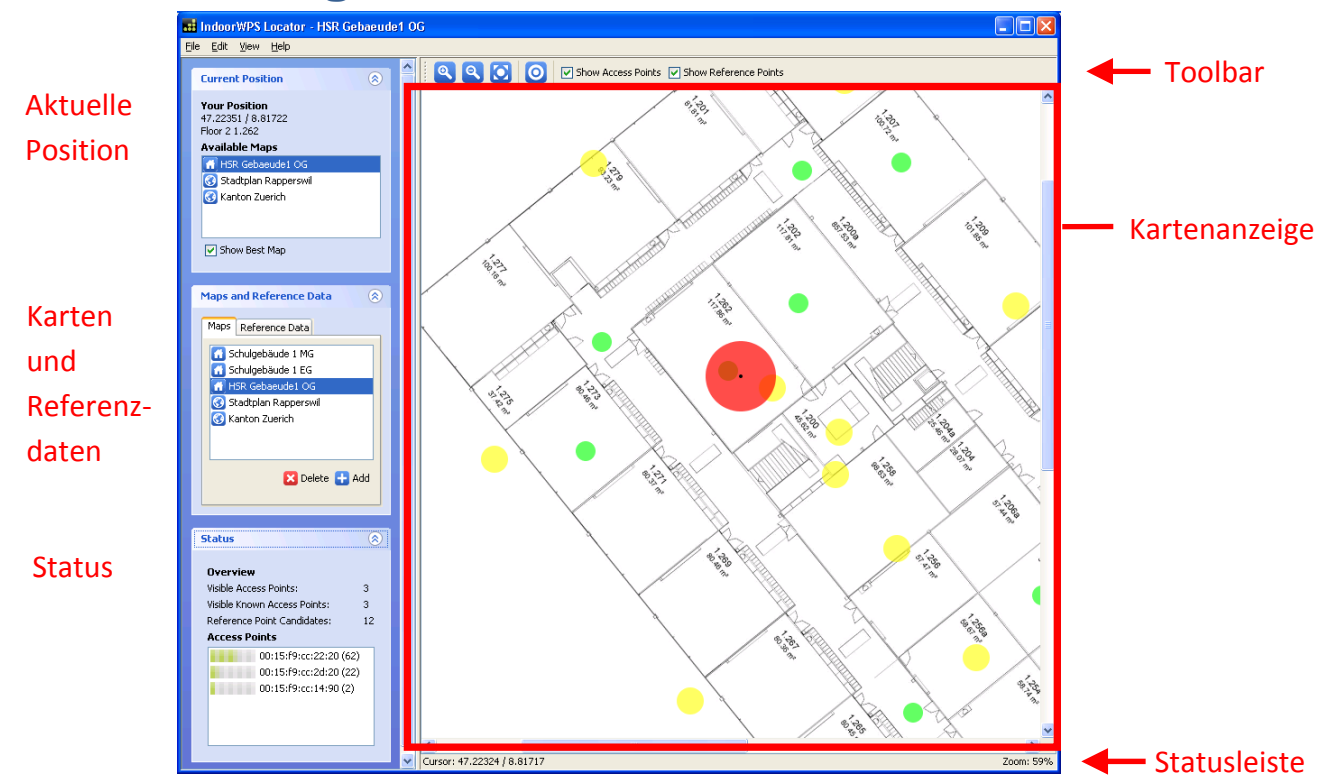

## <span id="page-2-0"></span>**4 Beschreibung des IndoorWPS Locators**

#### **4.1 Kartenanzeige**

Hier wird die aktuell gewählte Karte angezeigt. Mit dem Mausrad lässt sich die Grösse der Karte verändern. Alternativ kann dies auch über **Zoom In** und **Zoom Out** in der Toolbar oder via Menü gemacht werden.

Die grünen Kreise zeigen die auf der Karte erfassten Referenzpunkte, gelb werden die Access Points dargestellt und der rote Kreis zeigt den ermittelten Standort.

### **4.2 Toolbar**

- **Zoom In:** Karte vergrössern
- **Zoom Out:** Karte verkleinern
- **Zoom To Full Extent:** aktuelle Karte wird auf Grösse des Fensters angepasst
- **Create Reference Point:** Wechselt in den Modus um Referenzpunkte zu erfassen
- **Show Access Points:** Access Points auf Karte ein‐ und ausblenden
- **Show Reference Points:** Referenzpunkte auf Karte ein‐ und ausblenden

### **4.3 Aktuelle Position**

Hier wird, falls eine Positionsbestimmung möglich ist, die aktuelle Position angezeigt. Dazu gehören neben den *Koordinaten* das *Stockwerk* sowie die *Beschreibung* des nächsten Referenzpunktes.

In der Liste **Available Maps** befinden sich die Karten, welche am aktuellen Standort verfügbar sind.

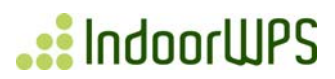

<span id="page-3-0"></span>Mit **Show Best Map** lässt sich einstellen, ob automatisch die zum aktuell ermittelten Standort passende Karte angezeigt werden soll.

Kann die Position, weil keine Referenzpunkte oder keine bekannten Access Points in der Nähe sind, nicht ermittelt werden, wird unterhalb der Beschreibung der letzten Position angezeigt, wie lange es her ist, seit die letzte Koordinate berechnet werden konnte:

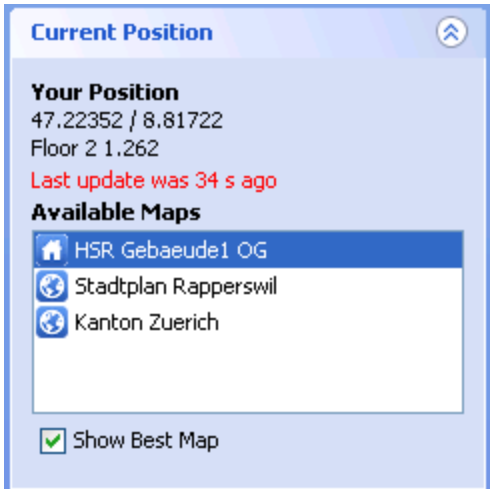

#### **4.4 Karten und Referenzdaten**

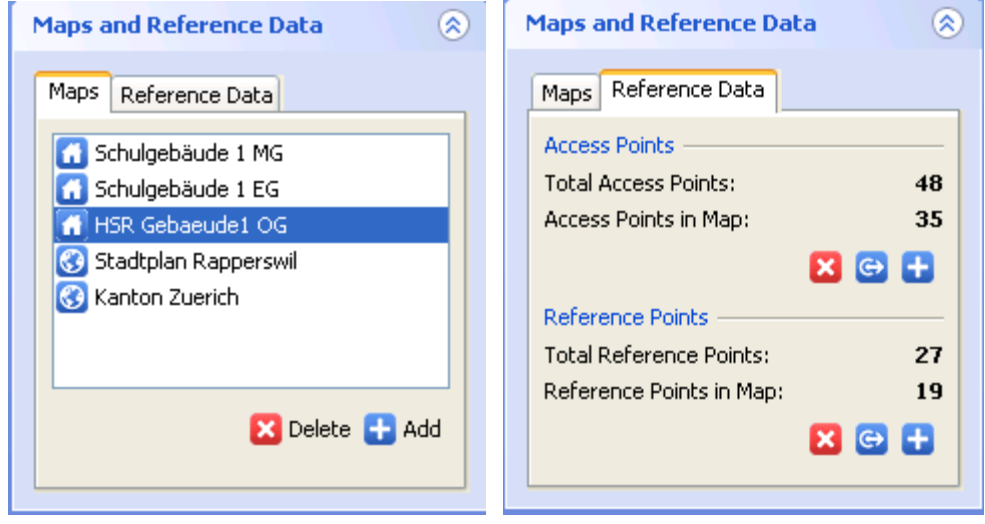

Im Bereich **Maps and Reference Data** lassen sich die Daten, welche dem IndoorWPS Locator zur Positionsberechnung und zur Anzeige zur Verfügung stehen, verwalten.

**Maps:** Es können neue Karten importiert oder Karten aus der Liste gelöscht werden. Gebäudekarten werden mit einem Haus, Landkarten mit einem Globus dargestellt.

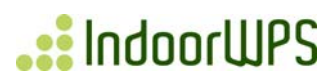

<span id="page-4-0"></span>**Reference Data ‐> Access Points:** Es wird angezeigt wie viele Access Points gesamthaft in der lokalen Datenbank vorhanden sind, wie auch die Anzahl Access Points in der aktuellen Karte.

- Delete: Löscht alle Access Points aus der Datenbank
- **Export**: Exportiert alle Access Points in ein Place Lab Log File
- **Import**: Es kann entweder ein Place Lab Log File oder ein Netstumbler Summary File importiert werden. Zusätzlich besteht die Möglichkeit (falls eine Internetverbindung vorhanden ist) Access Points zu einer bestimmten Karte von **Wigle** herunterzuladen. Dazu ist ein Benutzername und ein Passwort von Wigle nötig. Auf [www.wigle.net](http://www.wigle.net/) kann dazu ein Account erstellt werden.

**Reference Data ‐> Reference Points:** Zeigt sowohl die Anzahl von Referenzpunkten die in der lokalen Datenbank vorhanden sind, wie auch die Anzahl Referenzpunkte in der angezeigten Karte an.

- **Delete:** Löscht alle Referenzpunkte aus der Datenbank
- **Export :** Exportiert alle Referenzpunkte in eine XML‐Datei
- **Import:** Es kann eine XML‐Datei mit Referenzpunkten importiert werden

#### **4.5 Status**

In der Übersicht wird angezeigt, wie viele Access Points aktuell sichtbar (**Visible Access Points**) und wie viele davon in der Datenbank bekannt sind und für die Positionsbestimmung verwendet werden können(**Known Access Points**). **Reference Point Candiates** gibt an, wie viele Referenzpunkte in der Datenbank vorhanden sind, welche Access Points beinhalten, die am aktuellen Standort sichtbar sind.

In der Liste **Access Points** werden die MAC Adressen und die Signalstärke der momentan sichtbaren Access Points dargestellt.

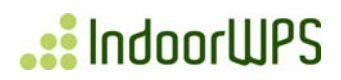

# <span id="page-5-0"></span>**5 Referenzpunkte erfassen**

Um einen Referenzpunkt zu erfassen wir empfohlen, entweder am gewünschten Ort 2‐3 Minuten zu warten, bis der Referenzpunkt erfasst wird, oder vor der Erfassung die WLAN Karten zu deaktivieren und anschliessend wieder zu aktivieren. Dies deshalb, weil so eine möglichst genaue Messung der aktuellen Umgebung durchgeführt werden kann.

Zur Erfassung wird zuerst in der Toolbar mit **Create Reference Point** in den Referenzpunkte Modus gewechselt. Anschliessend kann auf der Karte die Position, an der man sich befindet, angeklickt werden.

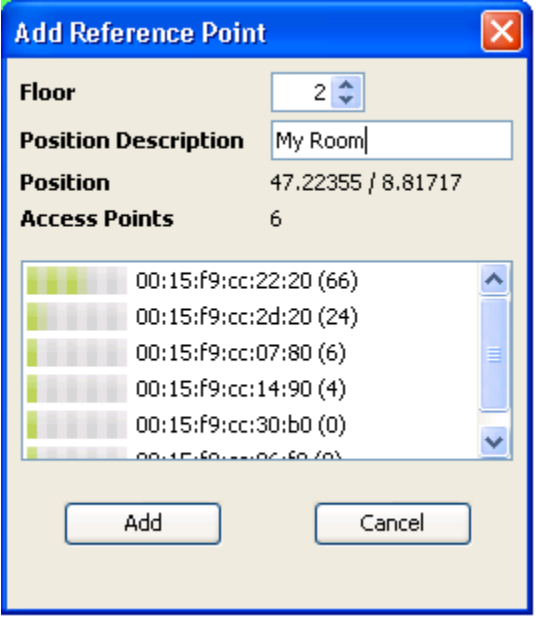

Im erscheinenden Dialog kann das Stockwerk, sowie eine Beschreibung zum Referenzpunkt angegeben werden. Mit **Add** wird der Referenzpunkt anschliessend in der Datenbank gespeichert.

Nach der Erfassung von Referenzpunkten können diese unter **Reference Data ‐> Export Reference Points…** in einer XML Datei gespeichert und anderen Benutzern zur Verfügung gestellt werden.

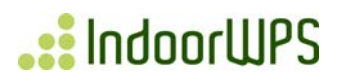

# <span id="page-6-0"></span>**6 Karten mit Google Earth georeferenzieren**

Mit Google Earth können Gebäudekarten zur Verwendung im IndoorWPS Locator georeferenziert werden. Bevor das Bild in Google Earth importiert wird, muss dieses nach Norden ausgerichtet werden. Dazu kann ein beliebiger Bildeditor verwendet werden.

Hier wird der Ablauf des Ausrichtens mit Google Earth kurz erklärt:

- 1. Bild‐Overlay hinzufügen
- 2. Karte laden
- 3. Karte beschriften
- 4. Ausrichten der Karte bis die Position stimmt. Um dies zu vereinfachen wird empfohlen das Bild‐ Overlay halbtransparent darzustellen.
- 5. Rechtsklick auf das Bild-Overlay unter Orte → Meine Orte
- 6. **Speichern unter…** Æ **Save as type: KML**

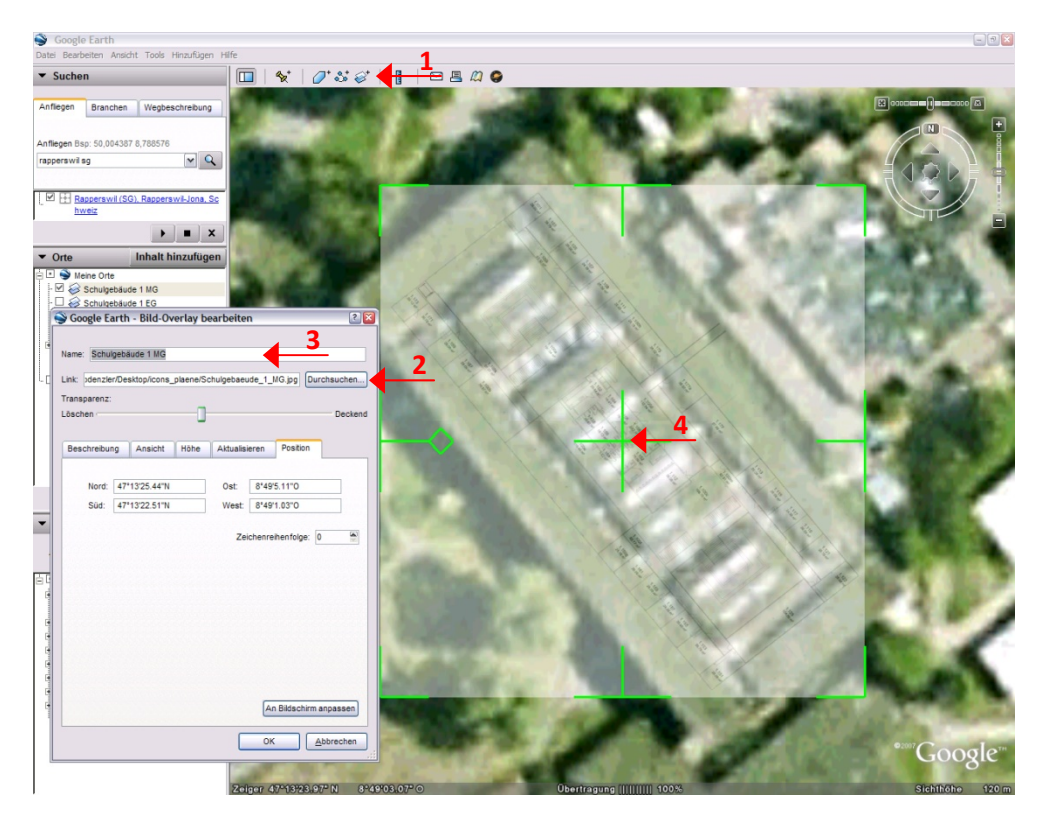

Die so erstellte KML‐Datei kann nun in einem Texteditor geöffnet und um die Angabe des Stockwerks (<floor>) ergänzt werden. Zusätzlich kann mit <background> angegeben werden ob es sich um eine Gebäude‐ oder eine Landkarte handelt. (1=Landkarte, 0=Gebäudeplan)

# ..: IndoorWPS

#### **Beispiel:**

```
<?xml version="1.0" encoding="UTF-8"?> 
<kml xmlns="http://earth.google.com/kml/2.2"> 
<GroundOverlay> 
         <name>Schulgebäude 1 MG</name> 
         <Icon> 
                 <href>//vf3/pdenzler/Desktop/icons_plaene/Schulgebaeude_1_MG.jpg</href> 
                 <viewBoundScale>0.75</viewBoundScale> 
         </Icon> 
         <LatLonBox> 
                 <north>47.22373218683136</north> 
                 <south>47.22291895013992</south> 
                 <east>8.818086540557177</east> 
                 <west>8.816952403175375</west> 
         </LatLonBox> 
         <MetaData> 
                 <floor>1</floor> 
                 <background>0</background> 
         </MetaData> 
</GroundOverlay> 
\langle /kml>
```